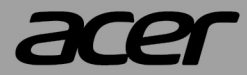

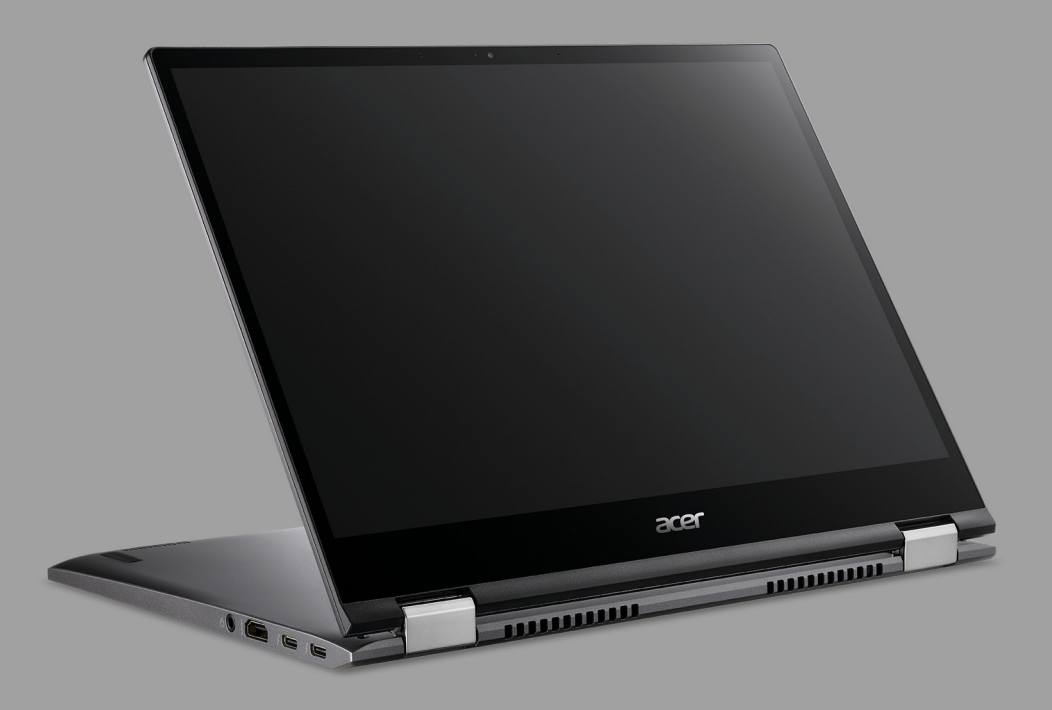

# **Acer Chromebook Spin 713** Acer Chromebook Enterprise Spin 713 PODRĘCZNIK UŻYTKOWNIKA

© 2021. Wszelkie prawa zastrzeżone. Acer Chromebook Spin 713 / Acer Chromebook Enterprise Spin 713 Dotyczy: CP713-3W Ta zmiana: 03/2021

#### **Ważne**

**Niniejszy podręcznik zawiera zastrzeżone informacje chronione prawami autorskimi. Informacje zawarte w niniejszym podręczniku mogą ulegać zmianom bez powiadomienia. Ilustracje w niniejszym dokumencie pełnią rolę przykładowych i mogą zawierać informacje lub funkcje, które mogą nie dotyczyć tego komputera. Firma Acer Group nie ponosi odpowiedzialności za błędy techniczne lub redakcyjne oraz braki występujące w niniejszym podręczniku.**

### **Zarejestruj produkt Acer**

Przejdź do strony www.acer.com/register-product i zarejestruj się lub zaloguj używając identyfikatora Acer ID, aby zarejestrować produkt.

Po zakończeniu możesz go sprawdzić na stronie "Moje produkty".

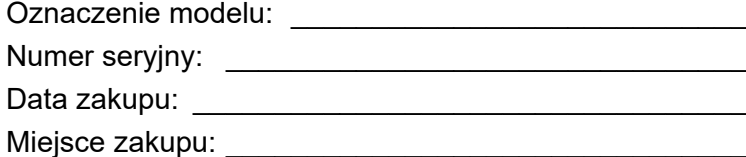

Google i Google Play są znakami towarowymi firmy Google LLC.

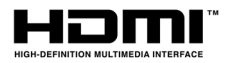

Terminy HDMI, HDMI High Definition Multimedia Interface oraz logo HDMI są znakami towarowymi lub zarejestrowanymi znakami towarowymi HDMI Licensing Administrator, Inc. w Stanach Zjednoczonych i innych krajach.

# **SPIS TREŚCI**

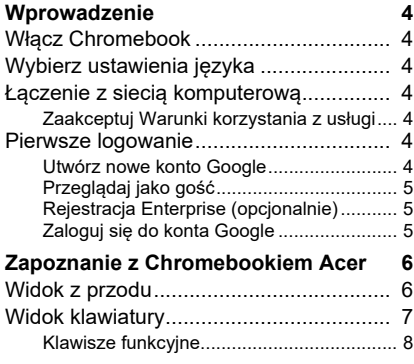

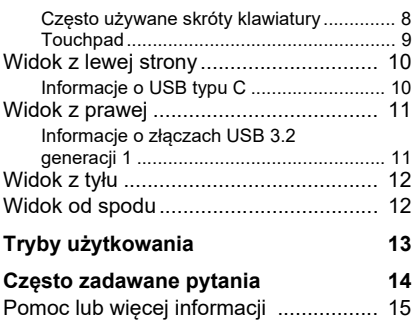

# **WPROWADZENIE**

### <span id="page-3-1"></span><span id="page-3-0"></span>**Włącz Chromebook**

Otwórz pokrywę lub naciśnij przycisk zasilania. Po pierwszym uruchomieniu Chromebooka zostanie wyświetlony ekran "Powitanie".

### <span id="page-3-2"></span>**Wybierz ustawienia języka**

Rozwiń listę "Język" i wybierz domyślne ustawienie języka. Jeśli dostępna jest więcej niż jedna metoda pisania w danym języku, może zostać wyświetlona prośba o wybór metody wprowadzania także przy użyciu klawiatury.

### <span id="page-3-3"></span>**Łączenie z siecią komputerową**

Wybierz sieć z listy "Podłącz do sieci", aby połączyć się z Internetem. Jeśli dostęp do sieci jest chroniony, wymagane jest wprowadzenie hasła dostępu, aby uzyskać połączenie z siecią.

#### <span id="page-3-4"></span>**Zaakceptuj Warunki korzystania z usługi**

Po połączeniu z siecią zaakceptuj Warunki korzystania z usługi. Chromebook pobierze następnie wszystkie dostępne aktualizacje systemu, dzięki czemu automatycznie uzyskasz najnowsze funkcje systemu Chrome OS.

### <span id="page-3-5"></span>**Pierwsze logowanie**

#### <span id="page-3-6"></span>**Utwórz nowe konto Google**

Jeśli nie masz jeszcze konta Google, możesz utworzyć nowe. Wybierz opcję **Utwórz konto Google**, aby skonfigurować nowe konto. Konto Google zapewnia dostęp do praktycznych usług sieci Web zaprojektowanych przez Google, takich jak Gmail, Dysk Google oraz Kalendarz Google.

#### <span id="page-4-0"></span>**Przeglądaj jako gość**

Możesz także korzystać z Chromebooka bez konta Google, wybierając opcję **Przeglądaj jako gość**.

### <span id="page-4-1"></span>**Rejestracja Enterprise (opcjonalnie)**

Możesz zarejestrować Chromebooka, wybierając **Rejestracja Enterprise**.

### <span id="page-4-2"></span>**Zaloguj się do konta Google**

Jeśli posiadasz już konto Google, wprowadź swoją nazwę użytkownika i hasło w wyświetlonym oknie logowania i wybierz przycisk **Zaloguj**. Jeśli Twoje urządzenie to Chromebook Enterprise, kliknij **Więcej opcji** i zaznacz **Rejestracja Enterprise**.

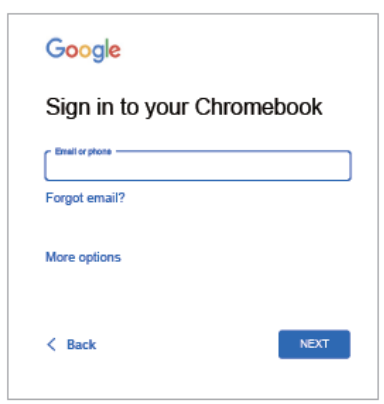

**Ważne**

**Zaloguj się do swojego głównego konta Google. To konto zostanie ustawione jako konto właściciela i będzie jedynym kontem, z którego będzie można zmieniać określone ustawienia Chrome.**

# <span id="page-5-0"></span>**ZAPOZNANIE Z CHROMEBOOKIEM ACER**

### <span id="page-5-1"></span>**Widok z przodu**

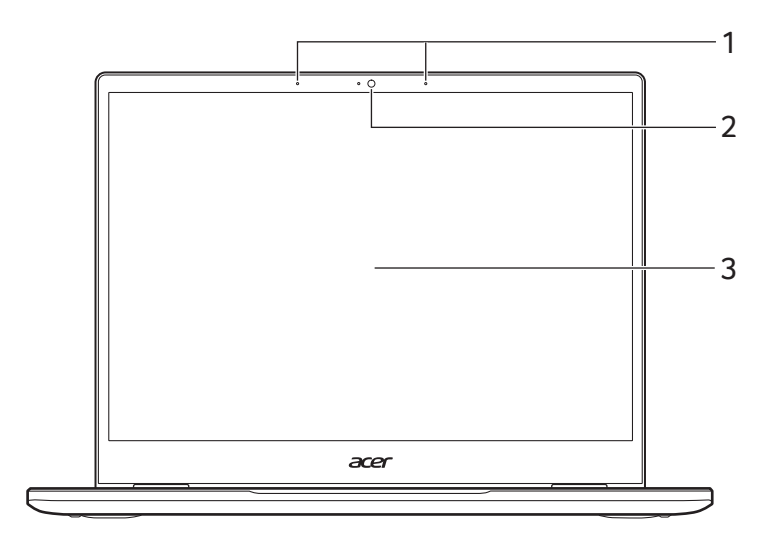

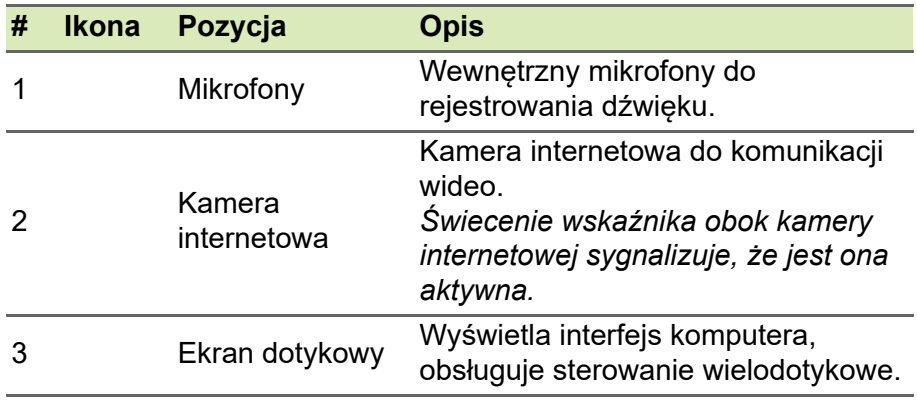

## <span id="page-6-0"></span>**Widok klawiatury**

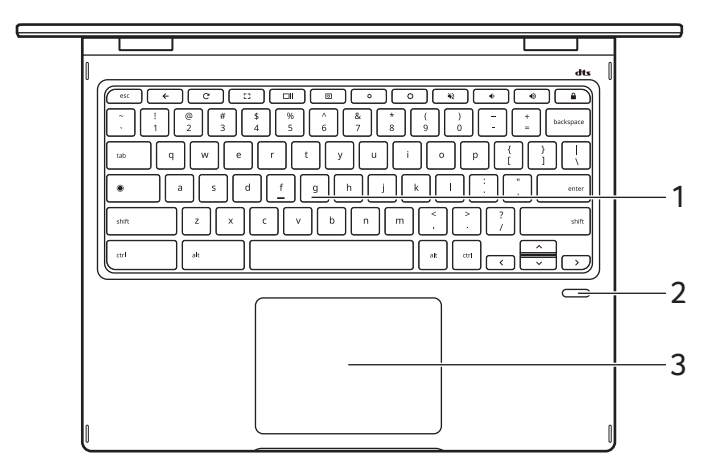

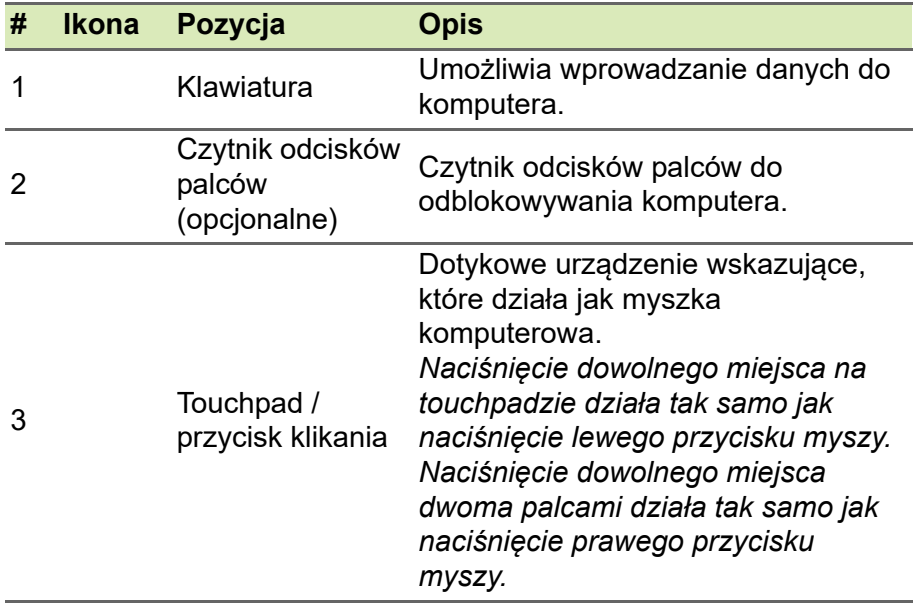

### <span id="page-7-0"></span>**Klawisze funkcyjne**

Przyciski funkcyjne lub kombinacje klawiszy w Chromebooku umożliwiają dostęp do niektórych elementów sterowania osprzętu I oprogramowania, np. jasność ekranu i głośność. Każdy z dedykowanych klawiszy funkcyjnych posiada określoną funkcję.

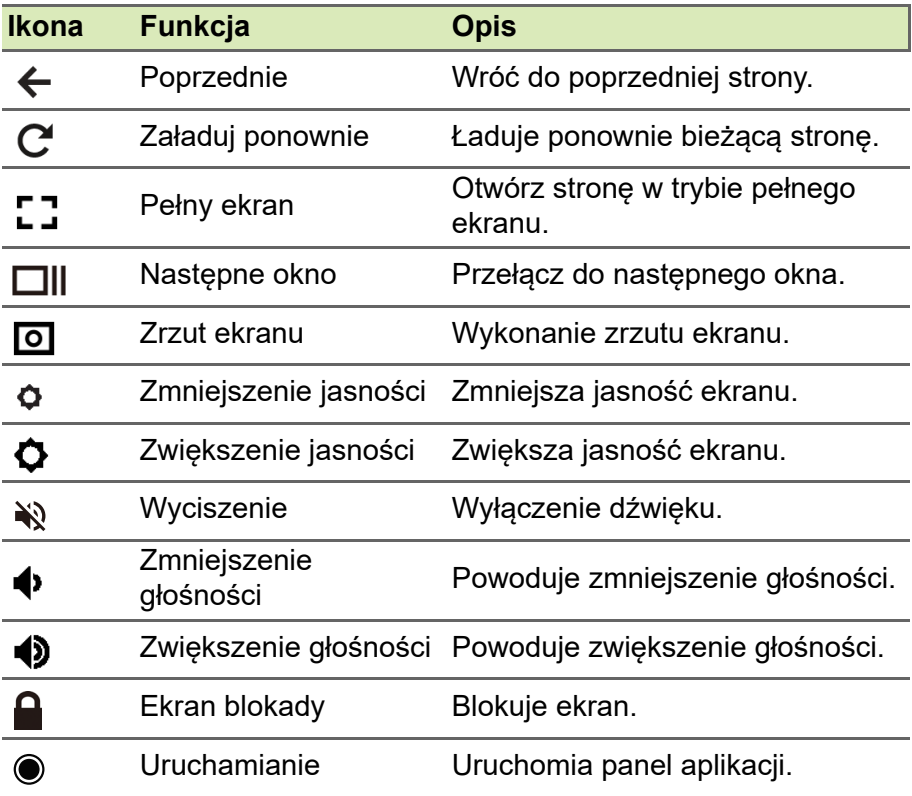

#### <span id="page-7-1"></span>**Często używane skróty klawiatury**

Możesz korzystać ze skrótów w celu szybszego wykonywania niektórych zadań.

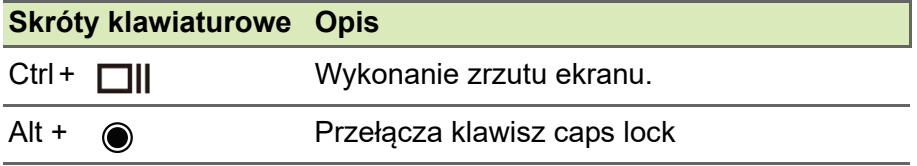

#### **Skróty klawiaturowe Opis**

#### Alt +  $\blacksquare$  Dokonuje projekcji ekranu.

*Uwaga: Aby wyświetlić pełną listę skrótów klawiatury, naciśnij Ctrl + Alt + /*

#### <span id="page-8-0"></span>**Touchpad**

Wbudowany touchpad jest urządzeniem wskazującym, wykrywającym ruch na jego powierzchni. Oznacza to, że kursor reaguje na przesuwanie palcami po powierzchni touchpada.

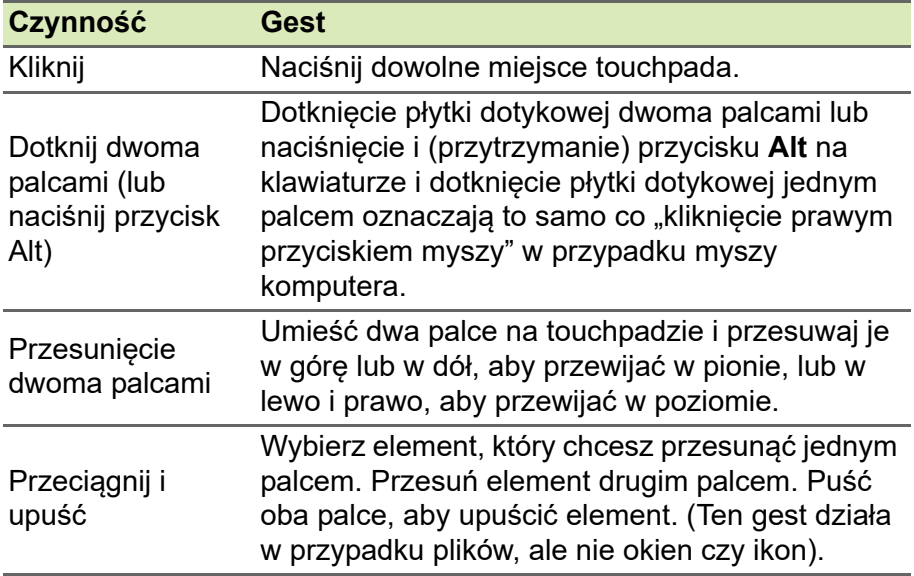

## <span id="page-9-0"></span>**Widok z lewej strony**

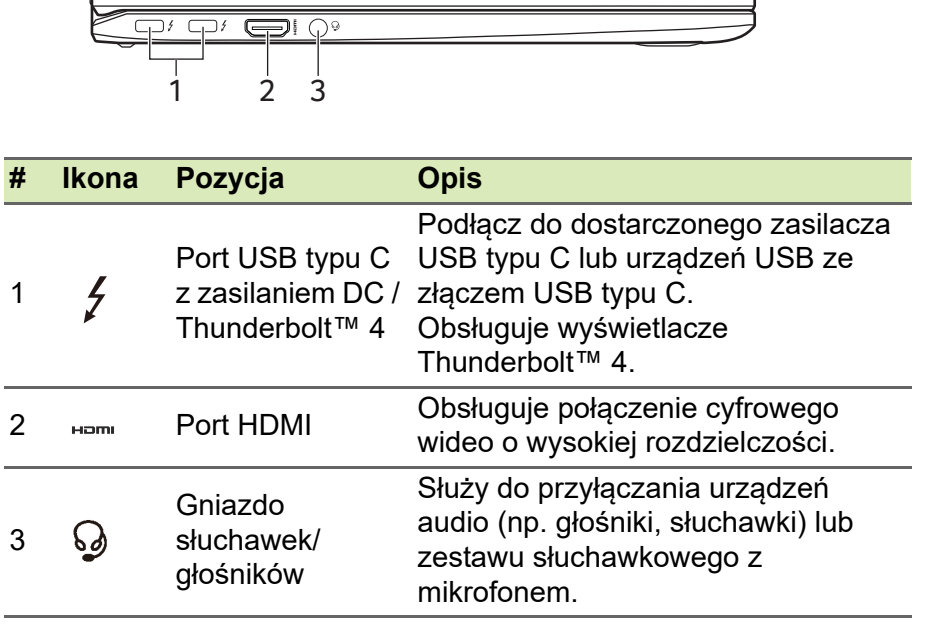

### <span id="page-9-1"></span>**Informacje o USB typu C**

- Obsługuje wyjście audio/wideo DisplayPort™.
- Zapewnia do 3 A z napięciem 5 V DC do ładowania przez USB.
- Zasilanie DC: wymaga zasilacza lub źródła zasilania zapewniającego 45 W przy 5-20 V. Optymalną wydajność zapewnia certyfikowany zasilacz firmy Acer lub urządzenie zasilające USB.

### <span id="page-10-0"></span>**Widok z prawej**

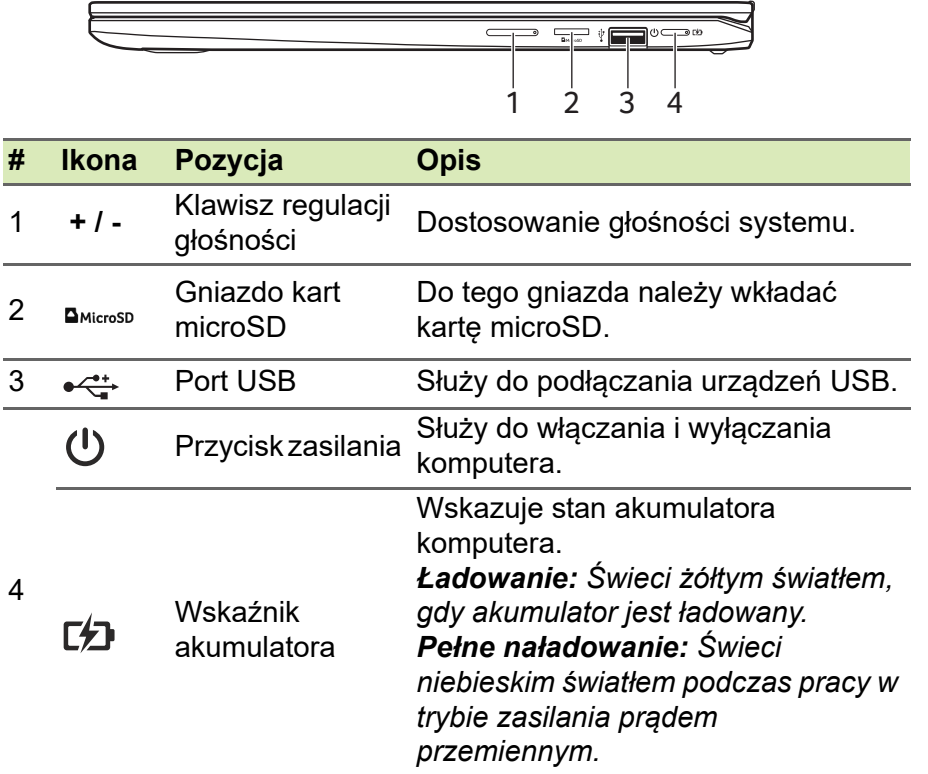

#### <span id="page-10-1"></span>**Informacje o złączach USB 3.2 generacji 1**

- Porty zgodne z USB 3.2 generacji 1 są niebieskie.
- Zgodność z USB 3.2 generacji 1 oraz wcześniejszymi urządzeniami.
- W celu optymalizacji działania używaj urządzeń z certyfikatem USB 3.2 generacji 1.
- Obsługuje specyfikację USB 3.2 generacji 1 (SuperSpeed USB).

## <span id="page-11-0"></span>**Widok z tyłu**

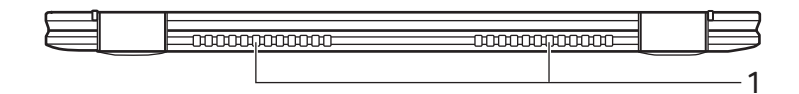

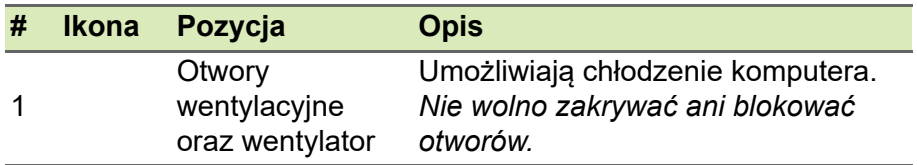

## <span id="page-11-1"></span>**Widok od spodu**

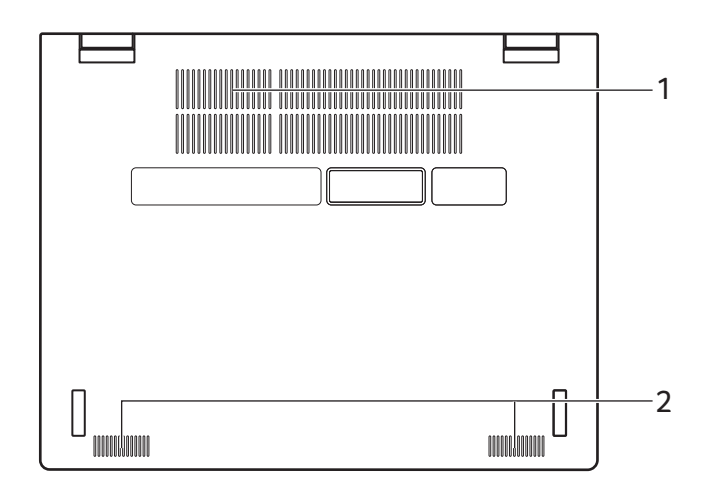

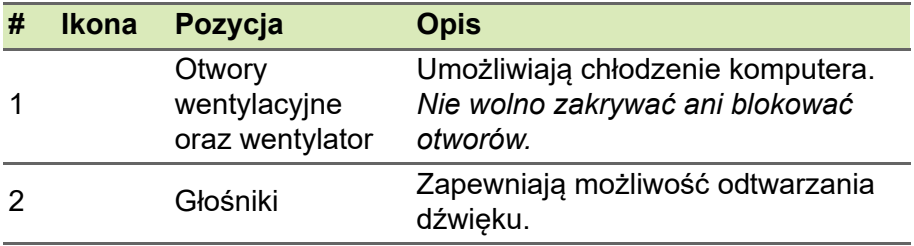

# **TRYBY UŻYTKOWANIA**

<span id="page-12-0"></span>Komputer obsługuje następujące tryby. Użytkownik może wybrać ten, który mu najbardziej odpowiada.

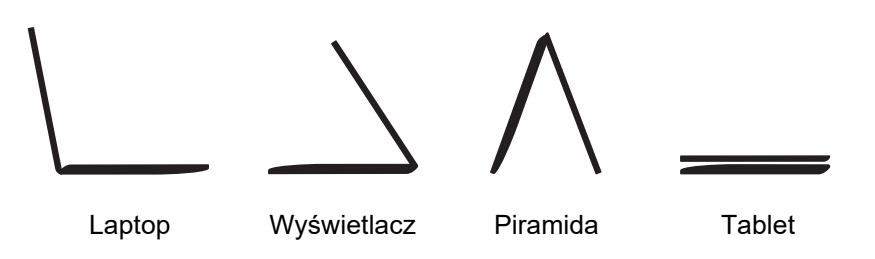

# <span id="page-13-0"></span>**CZĘSTO ZADAWANE PYTANIA**

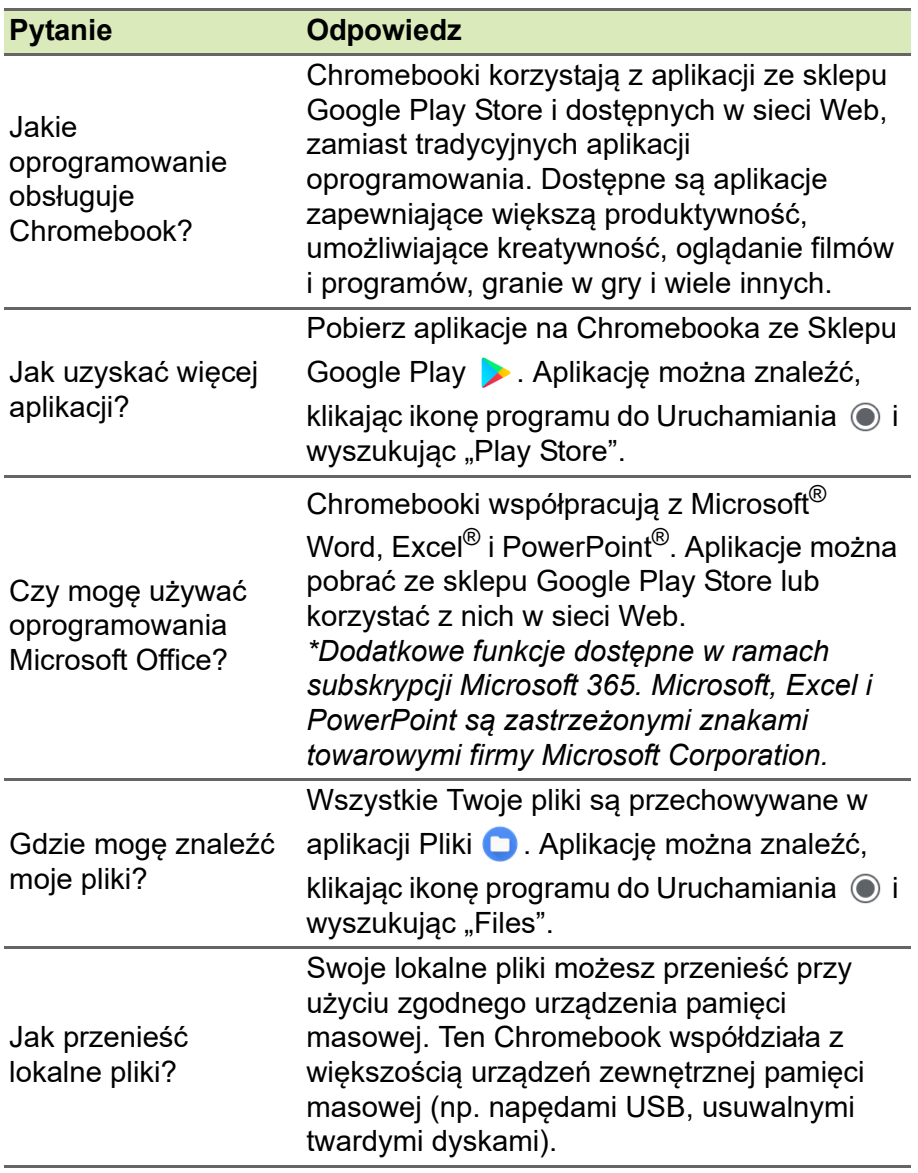

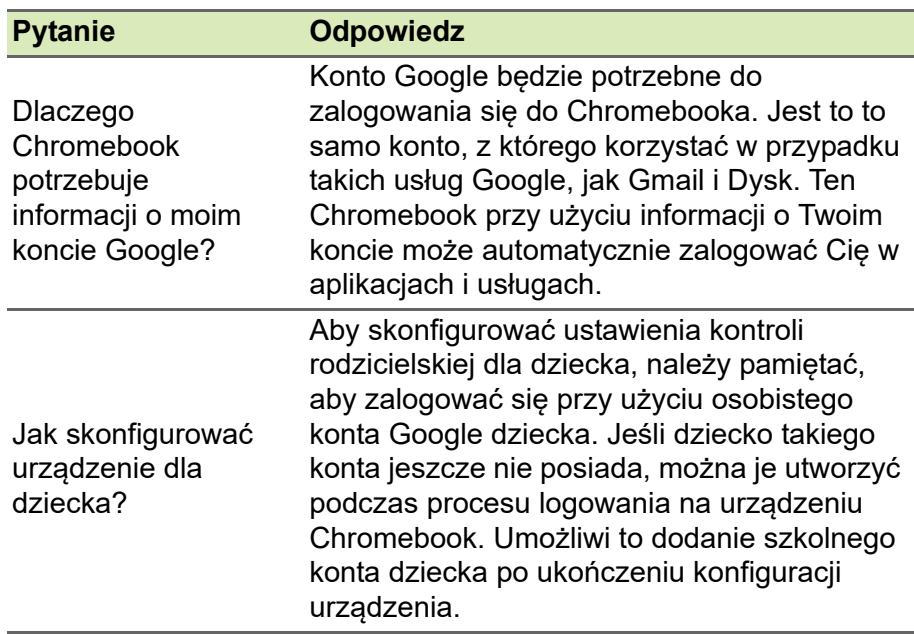

## <span id="page-14-0"></span>**Pomoc lub więcej informacji**

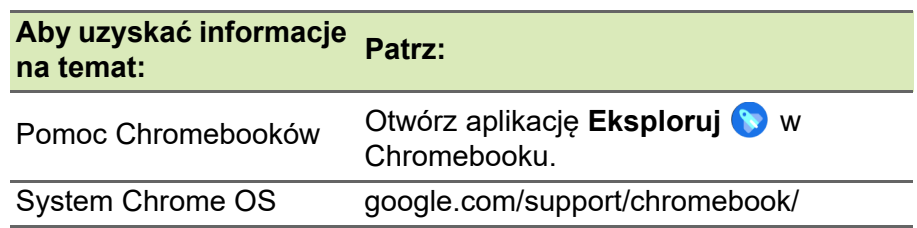